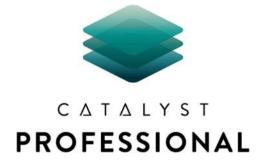

# **SAR Bundle: Description**

**CATALYST Professional SAR** bundle comes with everything geospatial professionals need to process and analyze Synthetic Aperture Radar (SAR) imagery. The SAR bundle is our advanced package for geospatial professionals to access powerful processing, visualizations, and analytical capabilities to prototype, build and automate workflows for SAR imagery.

With CATALYST Professional SAR bundle, you get more for less:

- High-performance viewer that supports all major SAR sensors and file types
- Advanced photogrammetry and mosaicking workflows for SAR imagery
- Object-based image analysis
- Advanced polarimetry and compact polarimetry workflows
- Visualization tools to enhance viewing and data extraction
- Intuitive wizards to accelerate prototyping and interactive workflows
- Access to hundreds of algorithms through python to build and productize automated workflows
- Plus, full customer support

**CATALYST** is a **PCI** Geomatics Enterprises Inc. brand, which has been introduced to put our leading-edge technology into the hands of decision makers. CATALYST provides proven algorithms rooted in photogrammetry and remote sensing to offer engineers, environmental management, and geospatial professionals access to leading edge and scalable software solutions and platforms.

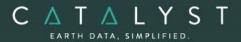

# **Table of Contents**

| Introduction                                           | 3  |
|--------------------------------------------------------|----|
| Radar Support                                          | 3  |
| Radar Specific Model                                   | 6  |
| Rational Function (RPC) Models                         | 6  |
| Ground Control                                         | 7  |
| GCP Collection                                         | 7  |
| Tie Point Collection                                   | 7  |
| Residual Report                                        | 7  |
| Project Summary Information                            | 8  |
| Orthorectification                                     | 9  |
| Mosaicking                                             | 9  |
| Mosaic Tool                                            | 10 |
| DEM Extraction                                         | 10 |
| DEM Extraction Methods                                 | 10 |
| Epipolar Pairs                                         | 11 |
| DEM Extraction                                         | 11 |
| DEM Editing                                            | 12 |
| SAR Polarimetry Workstation                            | 15 |
| POLSAR Data Support                                    | 15 |
| Metadata Support                                       | 16 |
| Target Selection and Analysis                          | 17 |
| Object Analyst                                         | 18 |
| Workflow                                               | 19 |
| Focus Object Analyst Workflow                          | 19 |
| Object Analyst for Synthetic Aperture Radar (SAR) Data | 27 |
| SAR Bundle Functions                                   | 29 |

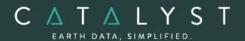

# Introduction

The SAR Bundle of CATALYST Professional includes all the capabilities found in the Essential bundle, including state-of-the-art tools for geometric correction, data visualization and editing, image classification, cartographic map production plus a whole lot more, including applications for raster spatial analysis, radar analysis, hyperspectral analysis, along with a comprehensive desktop automation environment.

This bundle also includes rigorous and rational function models developed to compensate for distortions and produce orthorectified radar images. Distortions caused by the platform (position, velocity, and orientation), the sensor (orientation, integration time, and field of view) the Earth (geoid, ellipsoid, and relief), and the projection (ellipsoid and cartographic) are all accounted for using these models. The models reflect the physical reality of the complete viewing geometry and correct all distortions generated during the image formation.

# **Radar Support**

- ALOS PALSAR
  - o ERSDAC PALSAR georeference levels L1.5, L1.5 long, L4.1 and L4.2 are supported.
  - o JAXA PALSAR georeference level 1.5 is supported.
- ALOS-2 PALSAR
  - o JAXA PALSAR-2 georeference level 1.1, 1.5, 2.1, and 3.1 are supported.
- ASAR
  - ASAR 1B format
- Capella Space
  - SLC (Single-look complex) int16
  - o GEO (Geocoded Terrain Corrected) int16
- COSMO-SkyMed
  - Level 0 (RAW)
  - Level 1A (SCS)
  - Level 1B (DGM)
- Convair-580 (CV-580)
  - Single-look Complex Quad Polarization (SLC-Q)
  - Multi-look Complex Quad Polarization (MLC-Q)

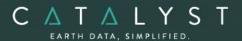

- ERS 1/2(CEOS)
  - ERS CD provides different levels of processing. We recommend the georeferenced level for images produced in Canada and the PRI level produced by ESA.
- Gaofen-3 (GF3)
  - o Level 1A SLC data with an associated RPC model for the following observation modes:
    - Spotlight [SL]
    - Ultra-fine stripmap [UFS]
    - Fine stripmap [FSI]
    - Wide fine stripmap [FSII]
    - Quad-pol stripmap [QPSI]
    - Wide quad-pol stripmap [QPSII]
    - Wave [WAV]
- Huanjing (HJ-1C)
  - o 1C Level 2 format
- ICEYE
  - Level1B:
    - Single Look Complex (SLC)
    - Ground Range Detected (GRD)
- JERS1 (LGSOWG)
  - JERS-1 CD provides different levels of processing. We recommend that you use a
    georeferenced level or equivalent for highest accuracy. OrthoEngine only works for
    descending order images.
- KOMPSAT-5
  - L1A SCS\_U: Single Look Complex Slant Un-balanced
  - o L1A SCS B: Single Look Complex Slant Balanced
  - o L1B DSM\_U: Detected, Slant Range, Multilook Un-equalized
  - L1B DSM\_U: Detected, Slant Range, Multilook
  - o L1B DGM\_B: Detected, Ground projected, Multilook Balanced
- PAZ
  - o Level 1B:
    - Single Look Slant Range Complex (SSC)
    - Multi Look Ground Range Detected (MGD)
    - Geocoded ellipsoid corrected (GEC)
    - Enhanced ellipsoid corrected (EEC)
- RADARSAT-1 (CEOS):
  - SGC (SAR Georeferenced Coarse Resolution)
  - SGF (SAR Georeferenced Fine Resolution)

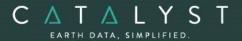

- SGX (SAR Georeferenced Extra Fine Resolution)
- SLC (Single Look Complex)
- SCN (ScanSAR Narrow Beam Product)
- o SCW (ScanSAR Wide Beam Product)
- RADARSAT-2 (CEOS)
  - Level 1.1 SLC (Spotlight, Ultra-Fine, Multilook-Fine, Fine, Standard, Fine-Quad-Pol, Standard Quad-Pol, Wide, ScanSAR Wide, ScanSAR Narrow)
  - o Level 1.5 SGF (Fine, Standard, Fine-Quad-Pol, Standard Quad-Pol)
  - Level 1.5 SGX (Fine, Standard, Fine-Quad-Pol, Standard Quad-Pol, ScanSAR Wide, ScanSAR Narrow)
- RADARSAT Constellation (RCM)
  - SLC (Single look complex, slant range)
  - GRC (Multilook complex, ground range)
  - GRD (Multilook detected data in ground range)
- RISAT-1
  - High resolution spotlight (HRS)
  - Fine resolution stripmap (FRS-1)
  - Fine resolution alternate stripmap (FRS-2)
  - Medium resolution ScanSAR (MRS)
  - Coarse resolution ScanSAR (CRS)
- SAOCOM
  - Level 1A, Single-look, slant range, complex (SLC)
  - Level1B, Multi-look, ground range, detected (GRD)
- Sentinel-1
  - Level 1 ground range detected (GRD) products
    - Stripmap (SM)
    - Interferometric wide swath (IW)
    - Extra-wide swath (EW)
    - Wave (WV)
- SIR-C
  - Single-Look Complex, Standard Quad Polarization (SLC-Q)
  - Single-Look Complex, Standard Dual Polarization (SLC-D)
  - Multi-Look Complex, Quad Polarization (MLC-Q)
  - Multi-Look Complex, Dual Polarization (MLC-D)
- TerraSAR-X / TanDEM-X
  - Level 1b MGD products
  - Level 1b SSC products

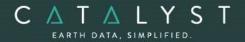

- UAVSAR Polarimetric
  - Calibrated single-look complex (SLC) products, Polarimetric mode
  - o Calibrated multi-look complex (MLC) products, Polarimetric mode
  - Calibrated complex cross-products projected to the ground in simple geometric coordinates (GRD), Polarimetric mode
  - Compressed Stokes matrix products (DAT), Polarimetric mode

# **Radar Specific Model**

The Radar Specific Model uses the additional parameters in the orbit data to diminish amount of ground control points (GCPs) required. The extra parameters maintain the positional accuracy and high levels of detail in the model, but the number of GCPs needed is reduced to few or none. This math model does not use tie points since each scene is computed using the GCPs of that scene only.

The radar specific model is available for the following types of imagery:

- ALOS-1 PALSAR
- ALOS-2 PALSAR
- ASAR
- COSMO-Skymed
- KOMPSAT-5
- RADARSAT
- RISAT-1
- TanDEM-X
- TerraSAR-X

# **Rational Function (RPC) Models**

The Rational Function is a simple math model that:

- Builds a correlation between the pixels and their ground locations
- Obtains RPC data with images and imports coefficients automatically
- Calculates the polynomial coefficients from GCPs
- Refine RPC data with one or more GCPs
- Zero- or first-order GCP refinement available

RPC-based corrections are available for the following types of imagery:

- Capella Space
- COSMO-Skymed
- Gaofen-3 (GF3)
- ICEYE
- KOMPSAT-5
- PAZ

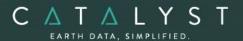

- RADARSAT-2
- RADARSAT Constellation (RCM)
- TerraSAR-X

# **Ground Control**

The satellite/SAR models support GCP and tie-point ground controls as follows:

# **GCP Collection**

GCPs can be collected manually, or automatically by using:

- A geocoded image
- Geocoded vectors
- A chip database
- An imported text file

#### Other features include:

- Stereo (and multi-way) GCP collection
- Conversion of GCPs to check points to exclude them from model calculation
- Display of individual and overall RMS error for GCPs

Depending on the sensor, the following minimum number of GCPs is required:

- RADARSAT, ERS, JERS, ASAR, EROS:
  - o 8 per image (10-12 recommended)
- RADARSAT with RADARSAT-specific model:
  - GCPs are optional (8 recommended)
- ASAR:
  - o GCPs are optional
- Rational Functions Computed from GCPs: 5 per image (19 per image is recommended)
- Rational Functions Extracted from Image File: None required (accuracy is improved with 1 or more GCPs)

# **Tie Point Collection**

- Extends ground control over areas without GCPs
- Identifies how images in a project relate to each other
- Ensures the best fit for all the images in the project
- Imports and exports tie point locations
- Allows entry of tie point elevations manually or extracts them from a DEM automatically
- Show individual and overall RMS errors

# **Residual Report**

Using residual reports, you can:

- Show GCP, check-point, tie-point, GPS/IMU and stereo (and multi-way) GCP error information in one report
- Edit points and update bundle adjustments
- View in ground units, photo pixels, or photo microns

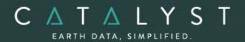

Print the report to a file

# **Project Summary Information**

## **Raw Image Summary Table**

A summary of information about all of the images in your OrthoEngine project can be viewed in the Raw Image Summary Table window. This window provides information about the following:

- Total number of images in the project
- Total number of ground control points (GCPs), tie points (TPs), and check points (CPs)
- Image-specific information, including image ID, GCPs, TPs, CPs, root mean square (RMS) error, number of overlapping pairs connected by TPs, number of potential overlapping pairs that could be connected by TPs, and the percentage of all overlaps connected by TPs

The Raw Image Summary Table provides you with a dynamic view of your project, allowing you to better target your quality assurance efforts to achieve your desired project requirements. Image-specific information is displayed in tabular format. The tabular contents can be sorted, making it easier for you to analyze the data in your project and identify areas on which to focus your quality

The Raw Image Summary Table window displays both active and inactive images in your project. You can activate and deactivate one or more of the images in your project using the check box column. An active image is included in any processing you want to do on your project. When you deactivate an image, it is still in your project, but is excluded from processing. You can also activate and deactivate images in the Project Overview window.

#### **Project Overview**

assurance activities.

The Project Overview window provides a graphical display of the raw images in your project, while the Raw Image Summary Table lists all pertinent information in table format. You can use both windows together to gather relevant information about each image in your project, allowing you to better target your quality control efforts and manage your project.

By default, the Project Overview window displays centers of each raw image in project. You can choose to display image centers, geocoded vector footprints, and/or thumbnails of the imagery. You can also toggle the display of ground control points, tie points, and check points, as well as Image and Point IDs, for all images or for selected images only.

Note: When the Raw Image Summary Table is open, the Project Overview window displays the current image with a yellow border and its image ID.

This viewer helps users to better assess their project using a graphical overview. It also includes some simple tools to assist in project management like:

- Ability to display reference imagery or vectors
- Rotating the kappa of the input imagery
- Measurement tools

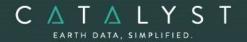

# Orthorectification

- Can run as a batch process
- Utilizes a DEM for terrain correction
- Can increase the size of the working cache for faster processing
- Can increase the sampling interval for faster processing
- Offers the following resampling methods:
  - Nearest Neighbor
  - Bilinear Interpolation
  - o Cubic Convolution
  - o 8-pt Sin X/X
  - o 16-pt Sin X/X
  - Average filter
  - Median filter
  - Gaussian filter
  - User-defined filter
- Clips the image size upon orthorectification
- Can use a scheduled start time
- Provides approximately one-third of a pixel accuracy for VIR satellite images, and approximately
  one pixel for radar images when quality ground-control coordinates are used

# Mosaicking

Mosaicking is available using the Mosaic Tool. Using this you can:

- Define a mosaic area
- Collect cutlines manually, including:

Import and export of cutlines

Specified blend width along seams

Perform manual color balancing:

Based on samples identified in overlap between images

By using samples (match areas) to compute look-up tables (LUTs) to adjust new images to match an existing mosaic

By adjusting the dark end or light end

By importing and exporting LUTs for color balancing

Mosaic unreferenced images

When you initiate mosaicking OrthoEngine opens the Mosaic Tool application, in which you can perform all of the tasks necessary to create the mosaic. When you initiate the mosaicking process, the Mosaic Tool New Project Wizard will lead you through the setup of a mosaic project.

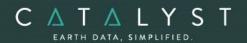

If the images in your project are orthorectified, the Mosaic Tool New Project Wizard appears, and the images appear in the Source file box on the Source Images page of the wizard; otherwise, a message appears, prompting you to create the orthorectified images.

#### **Mosaic Tool**

Mosaic Tool features a wizard to make creating your mosaic project quick and easy. The wizard walks you through the following steps to ensure you have everything set up to create your mosaic:

- Source files to use
- Key details, such as size and extents
- Applying color balancing, normalization, or both to the input images
- Selecting how to create cutlines and mask layers
- Previewing the mosaic

# **DEM Extraction**

Automatic DEM Extraction is included in the Satellite bundle and supports the following sensor types.

In general terms, DEM extraction should work for any satellite sensor that produces stereo data. The following list shows known sensors that have been tested:

- ASAR
- COSMO SkyMed
- KOMPSAT-5
- RADARSAT 1 / 2
- RISAT-1

#### **DEM Extraction Methods**

Users can choose from one of two methods for extracting their digital elevation model (DEM).

- Normalized cross-correlation (NCC)
- Semi-global matching (SGM)

#### NCC

Matching points in a left and right input image are found using image correlation. The image disparity for the point pair is computed and this value, combined with the geometric model for each image, is used to compute the scene elevation for the corresponding scene point.

The image correlation is performed on an image pyramid that is constructed for each of the input images. The base level of an image pyramid is the original image, the next highest level is the original image resampled to a coarser spatial resolution, the level after that is the previous level resampled to a coarser spatial resolution, and so on. The location in one image that matches the current point in the other is first found at the coarsest resolution level for both images. This location is then used as the starting point for finding the match at the second coarsest resolution, and so on until the match is found in the original images.

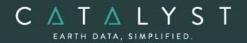

This multi-resolution approach to image matching is faster than searching for matches in only the full-resolution images, and results in fewer false matches.

#### **SGM**

The implementation of SGM is done by image-matching along epipolar lines using the SGM method first proposed by Hirschmuller in 2005. The SGM algorithm produces excellent detail and few blunders, or *errors*, even at full resolution. However, the basic algorithm does have some drawbacks, such as higher computation time, very high memory consumption, and sensitivity to variations in local lighting conditions. With each implementation of the SGM algorithm, various approaches have been taken to work around these difficulties with varying degrees of success.

Our implementation of the SGM algorithm was developed in-house. It is proprietary and full details are not available. Our implementation uses a tiled approach based on pyramid resolutions with multiple cost functions (including mutual information) to achieve stability over varying local lighting conditions while retaining the highest possible detail. The algorithm self-adjusts to compensate for small errors in the epipolar line. Innovative memory-management techniques limit RAM usage to 2 GB or less, even if the disparity in the images is thousands of pixels (which can occur in some satellite scenes of mountain ranges).

## **Epipolar Pairs**

Epipolar pairs increase the correlation process speed and reduce the possibility of incorrect matches. Stereo pairs are reprojected, ensuring that the left and right images have a common orientation, and matching features between the images appear along a common x-axis.

Using epipolar pairs, you can:

- Choose from the following pairs:
  - User Select selects a pair manually
  - o Maximum Overlapping Pairs selects the pair with the highest amount of overlap
  - Minimum Percentage Overlap specifies the lowest percentage of acceptable overlap
  - o All Overlapping Pairs selects all pairs that overlap above a minimum percentage
- Limit the amount of memory used to generate epipolar pairs
- Define a Down-sample factor to reduce an epipolar image resolution
- Define a Down-sample filter
- Set up epipolar-pair start times

## **DEM Extraction**

Using DEM extraction, you can:

- Specify the minimum and maximum elevation to estimate a search-area correlation
- Specify a failure value to represent any failed (uncorrelated) pixel values in the resulting DEM
- Specify a background value to represent any 'no-data' pixel values
- Set the DEM detail to high, medium, or low for the needed level of detail

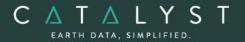

- Select an output DEM channel type to 16-bit signed or 32-bit real
- Specify a pixel sampling interval for the number of image pixels and lines used to extract one DEM pixel
- Use a clip region to process a specific area only
- Fill holes and filter interpolated failed values and filter elevation values automatically
- Create a score channel to represent the correlation score for each DEM pixel
- Delete an epipolar pair after use
- Create a Geocoded DEM by using geocoding stored in the project
- Set up DEM extraction start times

# **DEM Editing**

The DEMs may contain pixels with failed or incorrect values. You can edit a DEM to smooth out irregularities and create a more accurate model, and in turn, generate more accurate orthorectified images. For example, areas such as lakes often contain misleading elevation values; setting those areas to a constant value improves the model that will produce a more accurate representation of the lake in the ortho image.

Using the Focus DEM Editing window requires only a DEM; that is, a raster channel in a writable format. To fully use all the functionality available in the DEM Editing window, however, and to produce the best possible DEM, the DEM file should contain additional information. In particular, if the DEM file was extracted from epipolar images, you can make use of that imagery to help with your editing.

DEM files created using our technology contain extra information that facilitates DEM editing, including a cutline vector segment and file-level metadata.

The main toolbar on the DEM Editing window provides quick access to several functions that facilitate working with the DEM.

The following table describes the buttons on the DEM Editing toolbar:

| Button      | Label       | Description                                                                   |
|-------------|-------------|-------------------------------------------------------------------------------|
| Display DEM | Display DEM | Toggles the display of the digital elevation model layer in the Focus viewer. |

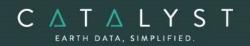

| Button | Label                   | Description                                                                                                    |
|--------|-------------------------|----------------------------------------------------------------------------------------------------|
| ▼      | DEM Display<br>Options  | Allows you to set display options for the DEM layer. Choose from:  Grayscale Shaded Relief: displays the DEM using grayscale hill-shading, where a top-left light source and the elevation values are used to cast shadows.  Color Shaded Relief: displays the DEM using colored hill-shading, where a top-left light source and the elevation values are used to cast shadows.  Dynamic Color Shade Relief: displays the DEM using colored hill-shading, where a top-left light source and the elevation values are used to cast shadows. This option, the default setting, automatically re-renders the color display of the DEM as you pan or zoom across the viewer so that only the pixels currently being viewed are the basis of the colorization.  Typically, editing is most effective when the DEM is displayed as a Dynamic Color Shaded Relief. |
| / -    | Enhancements            | Allows you to apply enhancements to the images automatically loaded in the Focus viewer. Available enhancements are:  None Linear Root Adaptive Equalize Infrequency Tail Trim (toggle) Exclude Min/Max (toggle) Set Trim % Select the Auto Re-enhance option so that, as you pan across the data, the view is automatically refreshed in the Focus viewer to apply the selected enhancement.                                                                                                    |
| ~5     | View DEM<br>Polygons    | Toggles the visibility of existing DEM polygons. If a Status layer exists, this option also displays polygons from that layer.                                                                                                    |
|        | Set View As<br>Verified | Creates a status polygon using the full extents of the current display area and sets its status to <i>Verified</i> .                                                                                                    |

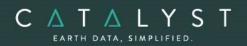

| Button         | Label                       | Description                                                                                                    |
|----------------|-----------------------------|----------------------------------------------------------------------------------------------------|
| 1:1            | Define<br>Preview<br>Region | Allows you to specify a rectangular region to be displayed in a separate viewer.  After you define the preview region, the Full Res. Ortho Preview window opens, displaying a preview of the full-resolution ortho image computed using the modified DEM. |
|                | Open FLY!                   | Launches CATALYST Professional's FLY! application. FLY! uses the modified DEM and ortho imagery (when available) to allow interactive 3-D display. The FLY! view is centered on the current view, but is restricted to 4096 DEM pixels in x and y.        |
|                | Save                        | Saves the modified DEM and all other associated layers.                                                                                                    |
| <b>K</b> O CII | Undo/Redo                   | Allows you to undo or redo previous actions.                                                                                                    |

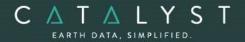

# **SAR Polarimetry Workstation**

The SAR Polarimetry Workstation provides a complete set of tools and applications designed specifically for the processing and analysis of Polarimetric SAR (POLSAR) data.

The SAR Polarimetry Workstation can:

- Assimilate a variety of POLSAR data products in their original distribution formats
- Map product-specific metadata to a set of standardized metadata items
- Provide multiple modes of manual target selection
- Provide a comprehensive set of target analysis operations with both numerical and graphical output
- Provide a comprehensive set of operations on entire datasets

# **POLSAR Data Support**

The following table shows the supported fully polarimetric SAR sensors:

| Sensor                                  | Polarization type                    | Format                         |
|-----------------------------------------|--------------------------------------|--------------------------------|
| AIRSAR                                  | Fully polarimetric                   | Complex                        |
| ALOS-1 PALSAR                           | Single<br>Dual<br>Fully polarimetric | Complex<br>Detected<br>Complex |
| ALOS-2 PALSAR (Compact)                 | Single Dual Fully polarimetric       | Complex<br>Detected<br>Complex |
| Convair-580 (CV-580)                    | Fully polarimetric                   | Complex                        |
| Gaofen-3                                | Single Dual Fully polarimetric       | Complex<br>Detected<br>Complex |
| Radarsat Constellation<br>Mission (RCM) | Single Dual Fully polarimetric       | Complex<br>Detected<br>Complex |
| Radarsat-2                              | Single Dual Fully polarimetric       | Complex<br>Detected<br>Complex |
| SAOCOM                                  | Single Dual Fully polarimetric       | Complex<br>Detected<br>Complex |
| SIR-C                                   | Fully polarimetric                   | Complex                        |

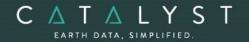

| Sensor                | Polarization type              | Format                         |
|-----------------------|--------------------------------|--------------------------------|
| TanDEM-X / TerraSAR-X | Single Dual Fully polarimetric | Complex<br>Detected<br>Complex |
| UAVSAR                | Fully polarimetric             | Complex                        |

The following table shows the supported single or dual polarimetric SAR sensors:

| Sensor            | Polarization   | Format              |
|-------------------|----------------|---------------------|
| ASAR (ENVISAT)    | Single<br>Dual | Complex<br>Detected |
| CAPELLA SPACE     | Single         | Complex             |
| Cosmo-SkyMed      | Single<br>Dual | Complex<br>Detected |
| ERS               | Single         | Complex             |
| ICEYE             | Single         | Complex             |
| Kompsat-5         | Single<br>Dual | Complex<br>Detected |
| PAZ               | Single<br>Dual | Complex<br>Detected |
| Radarsat-1        | Single         | Complex             |
| RISAT-1 (Compact) | Single<br>Dual | Complex<br>Detected |
| Sentinel-1        | Single<br>Dual | Complex<br>Detected |

# **Metadata Support**

Metadata support is crucial to the processing and analysis of POLSAR data. The SAR Polarimetry Workstation reads metadata from POLSAR data products and transforms them to the following standardized metadata items:

- File-level metadata items:
  - o Sensor Model Name
  - o Sensor Type
  - Product Type
  - Acquisition Type
  - Matrix Type

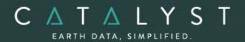

- SAR Calibration
- Microwave Band
- Polarizations
- Number of Looks
- Number of Looks (range direction)
- Number of Looks (azimuth direction)
- Band-level metadata items:
  - Matrix Element

Most analysis operations on POLSAR data regard such data as a raster of matrices, rather than simply a multi-band raster. The matrices may be of different types: Scattering (complete and incomplete), covariance (complete and incomplete), coherency, and Kennaugh. The metadata read by the SAR Polarimetry Workstation includes items that identify the matrix type and map dataset bands to matrix elements.

## **Target Selection and Analysis**

The SAR Polarimetry Workstation provides three modes of manual target selection that support a comprehensive set of target analysis operations and allows targets of any size and shape to be selected.

- SQUARE NEIGHBORHOOD
  - Defines a target as a square neighborhood centered on a user-selected pixel
  - The neighborhood dimension can be user-specified
  - o The neighborhood can be as small as a single pixel
- ARBITRARY REGION
  - o Defines a target as the region enclosed by a user-digitized polygon
  - A rectangle sub-option allows you to quickly digitize exact rectangular polygons
- PIXEL PLUS CLUTTER ESTIMATION REGION
  - Defines a target as a user-selected pixel plus four nearby square regions that are used for estimating clutter
  - The user-specified neighborhood is the size of the square that encloses the overall target
  - The user-specified gap size is the space between the clutter-estimation regions

### **Target Analysis - Numerical Output**

The following target analysis operations that produce numeric (text) output are available:

- Scattering matrix
- Covariance matrix
- Coherency matrix
- Kennaugh matrix
- Correlation coefficient
- Pedestal height
- Total power
- Intensity ratio
- Coefficient of variation

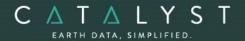

- Fractional polarization
- Polarimetric discriminators
- Pauli component
- Phase difference
- Freeman-Durden parameters
- Van Zyl classification
- Cloude-Pottier parameters
- Huynen parameters
- Cameron parameters

The output from these operations is written to the Numerical Output window. Functionality includes:

- Numerical output automatically regenerated when a new target is selected
- Contents of numerical output window can be exported to a file
- Clear contents of numerical output window at any time

## **Target Analysis - Graphical Output**

The following target analysis operations that produce graphical output are available:

- Polarization response plot (co-polarized and cross-polarized); the plot can be interactively rotated
- Histogram plot of selected parameters derived from matrix elements for extended targets
- 2-D and 3-D scatterplot of selected parameters are derived from matrix elements for extended targets. 3-D scatterplots can be interactively rotated

Output graphs can be exported to the following formats:

- Postscript
- PNG
- GIF

# **Object Analyst**

CATALYST Professional provides Object Analyst tools for segmentation, classification, and feature extraction. Object Analyst includes an all-in-one interface within CATALYST Professional's Focus application that is designed to guide you through segmenting your imagery, extracting features, creating training sites, classification (including creating custom rules for classification), reforming shapes, and performing an accuracy assessment.

Researchers have more recently considered that a pixel is not a true geographical object, and it is not the optimal spatial unit for mapping a landscape. Moreover, the traditional pixel-based image-analysis algorithms showed their inability to cope with high-resolution imagery; that is, imagery with resolution typically finer than 5 meters per pixel. These factors have contributed to the shifting of the model to and the wider use of object-based image analysis (OBIA).

OBIA does not analyze a single pixel, but rather a homogeneous group of pixels — image objects. An object, contrary to a pixel, provides richer information, including spectrum, texture, shape, spatial

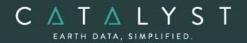

relationships, and ancillary spatial data. In turn, spatial context can be exploited to emulate a human analyst, who intuitively identifies various objects in an image, rather than individual pixels, by considering various properties, such as size, texture, shape, and the spatial arrangements of these objects to understand the semantics.

The fundamental objective of OBIA, therefore, is to use segmentation to reduce complexity of image data, and to use the extracted image objects and their corresponding attributes (features) to develop strategies for thematic classification. With OBIA, images are segmented to make image objects from various groups of pixels to represent meaningful objects in the scene. Ontologically, this provides more accurate and reliable identification and extraction of real-world features and at more appropriate scales. Moreover, it provides the opportunity to divide map data into homogenous objects of various spatial scales.

#### Workflow

A simple process flow for object-based image analysis (OBIA) is shown in Figure 1. After preprocessing, a typical OBIA analysis starts with segmenting an image into primitive objects. You then further group the objects together into classes of interest by exploiting their spectral properties, shape measures, context, and so forth.

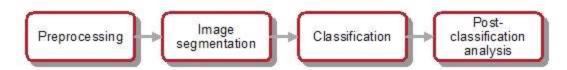

The preprocessing steps involve operations such as orthorectification, radiometric enhancement, removing shadow, detecting outliers, or creating a new layer(s) such as vegetation indices, texture channels and so forth, so that the data is suitable for image segmentation and feature extraction before classification.

Image segmentation is the first step in OBIA. The objective is to partition an image into statistically homogenous regions or objects (segments) that are more uniform within themselves and differ from their adjacent neighbors. Each segment is characterized by a variety of attributes (features), including spectral properties (band statistics of a segment), shape, texture, context, and so forth. The segments, however, do not have the thematic information at this stage and need classification to assign class (group) membership to each.

## **Focus Object Analyst Workflow**

Object Analyst can be accessed through the *Analysis* menu. The interface includes a Process Canvas, which guides users through process steps that can be run separately or once properly defined, automatically.

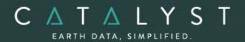

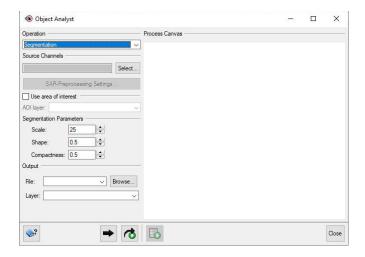

The process steps are listed here and described below:

- Segmentation
- Attribute Calculation
- Training Site Editing
- Classification
- Rule-based Classification
- Post-classification Editing
- Accuracy Assessment
- Batch Classification

### Segmentation

Segmentation is the process of extracting discrete regions of image objects. This is achieved by stratification of an image. These image-objects are used further as the basic unit of analysis for developing image-analysis strategies, including classification and change detection.

The underlying segmentation algorithm in Object Analyst is a hierarchical step-wise region grown by using random "seeds" spread over the entire image. This method can be classified as a "bottom-up" optimization routine that starts with a pixel and ends with segments that are groups of like pixels. The criteria that define the growth of a region can be based on the difference between the pixel intensity and the mean of the region. The algorithm assesses the local homogeneity based on the spectral and spatial characteristics. The size of the object is controlled with the value for scale, which you specify. The larger the scale, the larger will be the output object. Other homogeneity criteria are based on shape and compactness.

The result of the segmentation process is as follows:

- An initial abstraction of the original data
- Creation of a vector (polygon) representation of the image objects

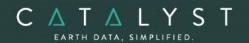

The results of segmentation can be exported as a vector data set and viewed in third-party software. Constraining segmentation to an area of interest

If necessary, you can constrain segmentation to a specific area of interest (AOI). You do so by selecting a vector file in PCIDSK format you have created that contains only polygons of the AOI you want.

#### **Attribute Calculation**

In Object Analyst an attribute represents some information about an image object. Various characteristics of image objects are referred to as attributes of a segment.

You can compute the following types of attributes:

- 1. Statistical Statistical attributes are computed based on the image pixels under an object (polygon). Attributes are computed for each of the selected image bands and added to the attribute table of the vector segment layer as new fields. The following attributes can be collected:
  - Minimum value of the pixels beneath an object in a selected band.
  - Maximum value of the pixels beneath an object in a selected band.
  - Mean value of the pixels beneath an object in a selected band.
  - o Standard deviation value of the pixels beneath an object in a selected band.
- 2. Geometric attributes Geometric attributes are computed by analyzing the polygon boundary created during segmentation, so raster information is not required. Object Analyst computes many commonly used shape descriptors such as:
  - Compactness A measure to indicate how closely packed a shape is. A circle is the most compact.
    - Compactness = Sqrt(4 \* As / pi) / O, where As is the area of the object, and O is the perimeter of the object (outer contour).
  - Elongation The ratio of the height and width of a rotated minimal bounding box. In other words, rotate a rectangle so that it is the smallest rectangle in which the object fits, and then compare its height to its width.
    - Elongation = Major Axis Length / Minor Axis Length
  - o Circularity The circularity ratio represents how like the object's shape is to a circle. Circularity is the ratio of the area of a shape to the perimeter of the shape's square.
    - $C = A_s/O^2$ , where  $A_s$  is the area of the shape, and  $O^2$  is square of the shape's perimeter.
  - Rectangularity How rectangular a shape is; that is, how much it fills its minimum bounding rectangle.
    - $R = A_s/A_R$ , Where  $A_s$  is the area of a shape, and  $A_R$  is the area of the minimum bounding rectangle.
  - Convexity The relative amount that an object differs from a convex object. Convexity is calculated by forming the ratio of the perimeter of the convex hull of an object to the perimeter of the object itself.
    - Convexity = convex-hull perimeter ÷ object perimeter

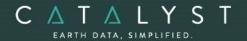

- Solidity The density of an object. Solidity is calculated as the ratio of the area of an object to the area of a convex hull of the object. A value of 1 indicates a solid object, and a value less than 1 indicates an object having an irregular boundary or containing holes.
   Solidity = area ÷ convex-hull area
- o Form Factor The measure that compares the area of a polygon to the square of the perimeter. The form-factor value of a circle is 1, and the value of a square is pi  $\div$  4. Form factor =  $4 \times \text{pi} \times \text{area} \div \text{sqrt}$  (perimeter)
- Major-axis length The length of the major axis of an oriented bounding box enclosing the polygon.
  - Values are map units of the pixel size. If the image is not georeferenced, the values are pixels.
- Minor-axis length The length of the minor axis of an oriented bounding box enclosing the polygon.
  - Values are map units of the pixel size. If the image is not georeferenced, the values are pixels.
- 3. Vegetation Indices attributes You can select from several Vegetation Indices (VI) to perform quantitative and qualitative evaluations of vegetation cover, vigor, growth dynamics, and more. The following table provides descriptions of each Vegetation Index that can be calculated:

| Attribute                              | Short<br>name | Description                                                                       |
|----------------------------------------|---------------|-----------------------------------------------------------------------------------|
| Green/Red<br>Vegetation<br>Index       | GRVI          | GRVI = (Green - Red) ÷ (Green + Red)                                              |
| Greenness<br>Index                     | GI            | $GI = ((2.0 \times Green) - (Red + Blue)) \div ((2.0 \times Green) + Red + Blue)$ |
| Vegetation<br>Difference<br>Index      | VDI           | VDI = NIR - Red                                                                   |
| Ratio<br>Vegetation<br>Index           | RVI           | RVI = NIR ÷ Red                                                                   |
| Normalized<br>Difference<br>Vegetation | NDVI          | NDVI = (NIR - Red) ÷ (NIR + Red)                                                  |
| Transformed<br>Difference              | TDVI          | TDVI = (NIR - Red) ÷ (NIR + Red) + .5                                             |

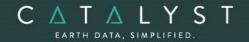

| Attribute                                        | Short<br>name | Description                                                                                                    |
|--------------------------------------------------|---------------|----------------------------------------------------------------------------------------------------|
| Vegetation<br>Index                              |               |                                                                                                    |
| Soil Adjusted<br>Vegetation<br>Index             | SAVI          | SAVI = $((NIR - Red) \div (NIR + Red + L)) \times (1 + L)$<br>The L-value is based on the amount of green vegetative cover. L is a default of 0.5, which means, generally, areas of moderate green vegetative cover. |
| Modified Soil<br>Adjusted<br>Vegetation<br>Index | MSAVI2        | MSAVI2 = $(0.5) \times (2(NIR + 1) - V((2 \times NIR + 1) - 8(NIR - Red)))$                                                                                                    |
| Global<br>Environmental<br>Monitoring<br>Index   | GEMI          | GEMI = eta × (1 - 0.25 × eta) - ((Red - 0.125) $\div$ (1 - Red))<br>Where eta = (2 × (NIR - Red) + 1.5 × NIR + 0.5 × Red) $\div$ (NIR + Red + 0.5)                                                                   |
| Leaf Area Index                                  | LAI           | LAI = $(3.618 \times \text{EVI})$ - 0.118<br>Where EVI (Enhanced Vegetation Index) = $2.5 \times (\text{NIR} - \text{Red}) \div (1 + \text{NIR} + (6 \times \text{Red}) - (7.5 \times \text{Blue})$                  |

4. Texture attributes: Texture measures can be calculated for a specific direction or directional invariant for all pixels in an input image. The measures are based on second-order statistics calculated from the gray-level co-occurrence matrices.

| Attribute             | Description                        | Algorithm                                                                                                    |
|-----------------------|------------------------------------|----------------------------------------------------------------------------------------------------|
| Mean                  | Cooccurrence mean                  | Mean_i = SUM(i,j=0,N-1)(i*P(i,j)) Average gray-level in the local window.                                                                                                    |
| Standard<br>deviation | Cooccurrence<br>standard deviation | Var_i = SUM(i,j=0,N-1)(P(i,j)*(i - Mean_i)**2) Std. Deviation_i = SQRT(Var_i) Gray-level standard deviation in the local window. High when there is a large gray-level standard deviation in the local region. |
| Entropy               | Cooccurrence entropy               | SUM(i,j=0,N-1)(-P(i,j) * LOGe(P(i,j))), assuming that 0 * LOGe(0) = 0. Entropy is high when the elements of GLCM have relatively equal values. It is low when the elements                                     |

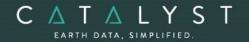

| Attribute                   | Description                        | Algorithm                                                                                                    |
|-----------------------------|------------------------------------|----------------------------------------------------------------------------------------------------|
|                             |                                    | are close to either 0 or 1 (that is, when the image is uniform in the window).                                                                                                    |
| Angular<br>second<br>moment | Cooccurrence angular second moment | SUM(i,j=0,N-1)(P(i,j)**2) This is the opposite of Entropy. It is high when the GLCM has few entries of large magnitude, low when all entries are almost equal. This is a measure of local homogeneity.                |
| Contrast                    | Cooccurrence contrast              | SUM(i,j=0,N-1)(P(i,j)*(i-j)**2) Contrast is the opposite of Homogeneity. It is a measure of the amount of local variation in the image. It is high when the local region has a high contrast in the scale of SPATIAL. |

#### **Training Site Editing**

Before you can perform a classification or an accuracy assessment, you must have ground-truth data. In remote sensing, ground truth refers to information collected on location. With ground-truth data, image data can be related to real features and materials on the ground. By collecting ground-truth data, remote-sensing data can be calibrated, which aids in the interpretation and analysis of what is being sensed.

With supervised classification, the ground-truth data acts as a training set, which is used by the learning algorithm to generate a classification model.

In Object Analyst, you collect training samples for both the supervised classification and accuracy assessment in the same window. Primarily, you will use on-screen interpretation in the viewer and select segments of various classes.

#### Classification

Classification is systematic grouping of objects into sets or classes based on their similarities. The goal in Object Analyst is to group extracted image objects or segments into appropriate classes that a human analyst can identify intuitively.

This is achieved through object-based classification. Classification of a segment can be achieved either by labeling a segment as a selected class and assigning a color to it, or by adopting more advanced more advanced computational procedures.

With Object Analyst, you can perform either of two types of classification:

#### 1. Supervised

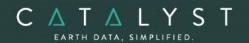

Supervised classification is a process to find a model, or function, by analyzing the features of a data set of which the class memberships are known. This function is then used to predict the class memberships for target population.

Essentially, supervised classification is a two-step approach.

- The first step is to build a learning model to describe predetermined classes for a data set.
   The construction of the learning model is based on the analysis of data items or concepts for which class memberships are predetermined or known: data items known collectively as training samples.
- In the second step, the learned model is applied to new (target) data items to predict their
  class membership. The supervisory component of this procedure is in the training phase,
  which provides the classifier with a way to assess a dependency measure between features
  (attributes) and classes.

Users can select between Support Vector Machine (SVM) or Random Trees (Random Forest) algorithms for supervised classification.

#### Support Vector Machine (SVM)

SVM is a machine-learning methodology that is used for supervised classification of high-dimensional data. With SVM, the objective is to find the optimal separating hyperplane (decision surface, boundaries) by maximizing the margin between classes, which is achieved by analyzing the training samples located at the edge of the potential class.

#### Random Trees (Random Forest)

Random Trees is an ensemble learning method that has been implemented for image classification. It operates by constructing a multitude of decision trees during training and outputs the class selected by most trees.

#### 2. Unsupervised

Object Analyst provides unsupervised classification based on the k-means clustering algorithm. Clustering algorithms search for generic data patterns among the feature [variable] spaces. No target variable is identified, as such. Clustering algorithms search for patterns among all the input features related to objects and group them into relatively homogeneous clusters.

The goal of clustering is normally descriptive and to discover new categories. Therefore, this strategy learns from observation rather than examples, and hence does not require a prior hypothesis or training set. The core objective is finding the natural boundaries in feature space for the number of clusters you specify.

#### **Rule-based Classification**

With Rule-based Classification, you can define a custom classification rule based on a specific property (feature), or properties, of a segment. You can define a rule to either assign a class to segments that meet the requirements of the rule or remove the segments from the class.

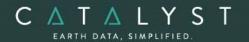

Object Analyst provides two methodologies for creating these rules or conditions:

- Object Analyst Condition Builder window
   In this window users can define a condition for rule-based classification. The condition can be based on up to two features (attributes). That is, you can construct a maximum of two conditions per rule.
   Both conditions can be based on a single attribute, or on two different attributes linked by a logical AND or OR operator.
  - For example, one could specify a two-part condition where i) classification occurs on an area attribute with a value of greater than 100800 and ii) less than 109800 for the same area attribute.
- 2. An alternative to creating a condition in the Object Analyst Condition Builder window is to use feature visualization. In the Feature Visualization window, you can dynamically select the vector objects (polygon segments) or update the existing selection in the vector layer based on a given feature (field) and its value range (filter).

You select the field you want, and then define the range. The polygon segments in that range are then selected in the viewer. Changing the range value reapplies the filter and update the selection set. You can immediately see the effects of the selected filter, and experiment to select the one most suitable.

#### **Post-classification Editing**

As a post-classification step, users may need to merge two or more polygons or spilt one or more polygons. You can do so by using either of two methods:

- Reforming shapes by using automatic dissolve
   Automatic dissolve, merges two adjacent polygons based on class membership; that is,
   segments belonging to the same class and that are adjacent to each other are dissolved to
   create a bigger object. The internal boundaries of such segments are removed. The output will
   exclude all the attribute fields, except the field that contains the class-membership information.
   It is this field that is used to dissolve the segments.
- Reforming shapes by using interactive edits
   An alternative to reforming shapes with Automatic dissolve is to use Interactive edits. To do so, you must select a layer that contains one or more polygons with class information. Object Analyst provides you with some basic tools to select and edit the polygon data.
- Adding, modifying, and removing classes
   You can add, modify, and remove classes, as necessary. You can also assign objects to a class, and change the style of how classes are displayed in the view pane.

#### **Accuracy Assessment**

You can evaluate the overall accuracy of a supervised classification by running Accuracy Assessment. This operation compares a reference field, generated by an analyst using training sites editing tool, and a classification field, generated by running a classification.

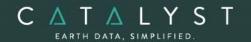

The reference field and the classification field must be of the same segmentation file. When a segmentation file contains several reference and classification fields, it is a good practice to compare a classification with the reference field used to create it.

This process generates an assessment report that includes:

- Sample Listing Report includes all assessed samples, described with georeferenced position, image coordinates, classified value/name, and reference value/name are displayed.
- Error (Confusion) Matrix Matrix of all classes between reference data and classified data is displayed.
- Accuracy Statistics Various accuracy statistics, such as overall accuracy, kappa coefficient, and their confidence intervals are displayed.

#### **Batch Classification**

By running a batch classification, you can run classification simultaneously on a group or collection of images with similar qualities of acquisition. The collection can be any aerial, satellite, or SAR imagery you want classify similarly, such as, but not limited to the following:

- Airphotos (strips or individual images)
- Stack of historical imagery
- Overlapping images
- Contiguous images

You first run classification on an individual image that you want to use as reference for the batch you want to process. After you are satisfied with the results, you can run a batch classification on several images to apply the same classification to each. The batch classification applies a segmentation step, an attribute-calculation step, a classification step (using Support Vector Machine or Random Forest, (based on the training-model file you create from the first individual image you classified), and any number of rule-based classification steps.

# **Object Analyst for Synthetic Aperture Radar (SAR) Data**

In Object Analyst, the workflow of working with synthetic-aperture radar (SAR) data differs from that of other types of remote-sensing (RS) data.

Object Analyst supports SAR data ingested to a PCIDSK file or directly in its raw vendor format. SAR imagery comes in many formats and processing levels identifiable by the matrix type in the image metadata. The matrix type determines which, if any, SAR preprocessing parameters you can apply, and which SAR attributes you can calculate, as shown in the following table.

| Matrix type                         | Channel type**                                         | Segmentation, preprocessing | Predefined attributes                 |
|-------------------------------------|--------------------------------------------------------|-----------------------------|---------------------------------------|
| [c1r] Single polarization, detected | 1 x [16U] (uncalibrated) - or - 1 x [32R] (calibrated) | Filtering     Tail trimming | • Statistical • Geometrical • Texture |

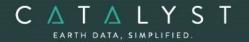

| Matrix type                        | Channel type**                                                 | Segmentation, preprocessing                                                                                                    | Predefined attributes                        |
|------------------------------------|----------------------------------------------------------------|----------------------------------------------------------------------------------------------------|----------------------------------------------|
| [c1c] Single polarization, complex | 1 x [C16S] (uncalibrated) - or - 1 x [C32R] (calibrated)       | Filtering     Tail trimming                                                                                                    | • Statistical • Geometrical • Texture        |
| [c2r] Dual polarization, detected  | 2 x [16U] (uncalibrated) - or - 2 x [32R] (calibrated)         | Filtering     Tail trimming                                                                                                    | • Statistical • Geometrical • Texture        |
| [s2c] Dual polarization, complex*  | 2 x [C16S] (uncalibrated)<br>- or -<br>2 x [C32R] (calibrated) | Filtering     Tail trimming                                                                                                    | • Statistical<br>• Geometrical<br>• Texture  |
| [s4c] Fully polarimetric, complex  | 4 x [C16S] (uncalibrated) - or - 4 x [C32R] (calibrated)       | <ul> <li>Filtering</li> <li>Tail trimming</li> <li>Extra segmentation layers:</li> <li>L1 (λ1)</li> <li>L2 (λ2)</li> <li>L3 (λ3)</li> </ul> | Statistical     Geometrical     Polarimetric |

<sup>\*</sup> Compact-polarimetric data is a special case of [s2c] data.

## Segmentation

Object Analyst also includes segmentation tools specifically designed to work with SAR imagery. Once a SAR image is selected as input, you can pre-process the layer. (recommended before segmentation) This pre-processing includes:

- Select the type and size of filter you want to use You can select from either of the following types of filter:
  - Enhanced Lee
  - o Boxcar
- Select whether to apply tail trimming and, if so, the percentage thereof
  - To minimize the effect of backscattering, you can apply tail trimming. With SAR data, frequency histograms are often characterized by strong outliers in the rightmost tail of the data distribution; that is, point targets with a high-backscattering coefficient several magnitudes higher than the bulk of the data. Segmentation is influenced strongly by these "scatterers" and can produce substandard results over distributed targets, such as forest, water

#### **Attribute Calculation**

Specific SAR attribute calculations are included as options. These specific tool are designed to leverages SAR-specific analysis of texture, scattering mechanisms, and more

<sup>\*\*</sup> Calibrated data is recommended for use with Object Analyst.

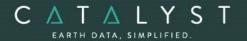

- 1. Polarimetric attributes The predefined polarimetric attributes are available for fully polarimetric images only (matrix type = [s4c]). The attributes correspond to a selection of parameters, from various polarimetric decompositions, that have the potential to discriminate among a diverse set of land-cover classes.
  - Scattering type
  - Entropy
  - Anisotropy
  - Orientation angle
  - First eigenvalue Lambda1
  - Second eigenvalue Lambda2
  - o Third eigenvalue Lambda3
  - Double-bounce scattering
  - Volume scattering
  - Surface scattering
  - o HH-VV phase difference
  - o Maximum degree of polarization
  - Minimum degree of polarization
  - Maximum of received power
  - Minimum of received power
  - Maximum of scattered intensity

# **SAR Bundle Functions**

In the SARbundle the following functions can be executed either independently or sequentially via an EASI™ or Python™ script. They may also be available in the Algorithm Librarian in Focus and the Modeler.

- o AUTODEM Generates a digital elevation model from stereo images OpenMP enabled
- DEMADJUST Adjusts (raises/lowers) a raster DEM to elevation points held in a vector layer so that it better fits the elevation points.
- o DEMEDPREP
- o DEMMETA Adds standard DEM-related metadata tags to an existing DEM raster.
- DSM2DTM Convert a DSM to DTM
- DSMMERGE Used to merge (multi-angle) geocoded DSMs that were typically produced by EPIPOLARDSM and geocoded using GEOCODEDEM. Imagery associated with the geocoded DSM can be simultaneously merged at the same time producing a rough ortho image co-registered with the DSM.

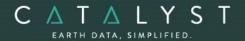

- ELEVRMS Reads elevations from a digital elevation channel and compares the elevations with elevation values from a given GCP (ground control point) segment or from a vector segment
- ELGCPRMS Generate elevation data RMS report GCP
- o ELVECRMS Generate elevation data RMS report vector
- EPIPOLAR Generates epipolar images from stereo pairs or raw images OpenMP enabled
- EPIPOLARDSM Creates a raster digital surface model (DSM) from epipolar stereo pairs using the Semi-Global Matching (SGM) method.
- GEOCODEDEM geocodes epipolar digital elevation models by reprojecting to the ground coordinate system – OpenMP enabled
- INSCOREG Module designed to automatically resample and co-register the dependent file to the reference file. Control points are acquired automatically, outliers removed, and pixels resampled to match the reference file. Non-overlapping areas are flagged as NODATA.
- INSCOREG2
- INSRAW module required to produce the raw interferogram using the specified reference file and resampled dependent file generated by the INSCOREG module.
- o INSRAW2
- MODEL2RPC Lets users convert a math model to a RPC model
- OACALCATT Calculate object attributes
- OACALCATTSAR Calculate object attributes for SAR imagery
- o OAFLDNMEXP Export names of attribute fields from vector segment to a text file
- OSGTIMPORT
- OARTCLASS
- OARTTRAIN
- OASEG Segment an image
- OASEGSAR Segment a SAR image
- OASVMCLASS Object-based SVM classifier
- OASVMTRAIN Object-based SVM training
- OARTCLASS Object-based Random Trees (Forest) classifier
- OARTTRAIN Object-based Random Trees (Forest) training
- PSBOXCAR POLSAR dataset, averaging filter dimensions, and a flag indicating whether the averaging in the range or azimuth directions or bi-directionally to replacement POLSAR channels containing the boxcar-filtered data

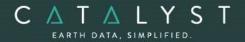

- PSCC contains fully-polarized MLC data and a polarization band selection to a realvalues channel representing the complex correlation coefficient if the bands are complex and the non-complex correlation coefficient if the bands are real
- $\circ$  PSCLOPOT a PCIDSK file that contains entropy,  $\alpha$ -angle, and anisotropy feature space to an integer channel in a PCIDSK file that contains the Cloude and Pottier unsupervised classification result
- PSCOMDEC Apply decompositions to polarimetric SAR imagery
- PSCOMDIS Calculate polarimetric discriminators
- PSCOMPACT creates a compact pol data set from the standard configurations.
- PSCONF estimates the conformity coefficient for each pixel
- PSCONV converts between different polarimetric SAR matrix representations
- $\circ$  PSEABA contains fully-polarized MLC data and angular-units flag to four real-values channels that represent entropy, α-angle, β-angle, and anisotropy
- o PSFARA estimates Faraday rotation from fully polarimetric scattering data
- PSFREDUR contains fully-polarized MLC data to three real-values channels that represent rough-surface scattering, double-bounce scattering, and canopy scattering contributions
- PSG4U2 estimate the new general four-component scattering power decomposition with unitary transformation of the coherency matrix
- PSINANG contains an explicit or virtual incident angle array to a real-values channel that contains a nominal incident-angle map
- PSINTRAT contains dual-polarized or fully-polarized SLC, MLC, or MLD data and polarization channel pair selection to a real-valued channel in a representing intensity ratio
- PSKROG estimate Krogager decomposition (sphere, diplane, and helix) from fully polarimetric data
- PSPEDHT contain fully-polarized SLC or MLC data and a flag indicating co-polarized or cross-polarized to a real-values channel that represents the pedestal height
- PSPHDIFF contains dual-polarized or fully-polarized SLC or MLC data, a polarization channel pair selection, and angular units flag to a real-valued channel representing phase difference
- PSPHDW estimate the power contributions for plate, helix, diplane and wire
- PSPOLDIS contains fully-polarized MLC data and a list of polarimetric discriminators to evaluate one or more real-valued channels representing the selected polarimetric discriminators
- PSPOLFIL contains fully-polarized SLC or MLC data and dimensions of the filter window to speckle-filtered replacement channels

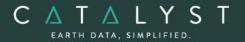

- PSPOLSYN contains fully-polarized SLC or MLC data to a real-valued channel that represents synthesized backscatter for arbitrary transmit and receive polarizations
- PSPOLSYNC contains fully-polarized SLC or MLC data and bitmaps that represents two regions to a real-valued channel and synthesized backscatter that maximizes contrast between the two regions
- PSPOLSYNR contains fully-polarized SLC or MLC data and a bitmap that represents a region to a real-valued channel and synthesized backscatter that maximizes return from the region
- PSRECONS creates a pseudo-full polarimetric covariance matrix
- PSS2C generates two user-defined coherent channels from fully polarimetric data sets.
   This module can be used to synthesize any arbitrary pair of polarizations (for example, RH, VV) or compact polarimetric data sets (for example, RH, RV)
- PSSSCM contains fully-polarized SLC data to an integer channel that contains the symmetric scattering characterization method classification results
- PSSWIS contains fully-polarized SLC or MLC data and class training statistics to integer channel that contain the supervised Wishart classification result
- PSTOTPOW contains fully-polarized SLC, MLC, or MLD data to a real-values channel that represents the total power
- PSTOUZIDEC Touzi decomposition<sup>1</sup>
- PSTOUZIDIS Touzi discriminator
- PSUSWIS a PCIDSK file that contains fully-polarized MLC data and either Freeman-Durden or Cloude and Pottier unsupervised classification results (see PSFREDUR or PSCLOPOT) to an integer channel that contains the unsupervised Wishart classification result
- PSVANZYL contain fully-polarized MLC channel to an integer channel representing the van Zyl unsupervised classification results.
- PSWHITE contains fully-polarized SLC data to a real-valued channel that represents a 'whitened' single-look image.
- RFMODEL computes the math model of one or more images using the rational function math modeling method
- RSMODEL computes the math model of one or more images using the radar-specific modeling method

<sup>&</sup>lt;sup>1</sup> The **Touzi SAR filter algorithm** that is incorporated into the EASI program and the Modeler module FSPEC was developed by Dr. Ridha Touzi of the Canada Centre for Remote Sensing (CCRS) and is licensed from Her Majesty the Queen in Right of Canada, represented by the Minister of Natural Resources.

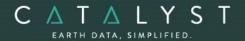

- SATMODEL calculates the math model for one or more images using the Rigorous math modeling method.
- SGMMERGE Merges a nadir-backward and nadir-forward epipolar DSM, created with the EPIPOLARDSM algorithm, into a single, final DSM, and then applies optional filtering.